ver. 6.0.1

# Agoraシステムの使い方

「科学技術者倫理」では, 課題2, 3, 6を, E-ラーニングシステム「Agora」を 使って行います. これらの課題をAgora上でどのように行うかの指示は, 課題ごとの説明に従ってください.

この文書では, Agoraについての概説, Agoraを使う意味, Agoraへの アクセスの仕方および指示された課題をAgora上で行う際の一般的な注意 事項とシステムの使い方を説明します.

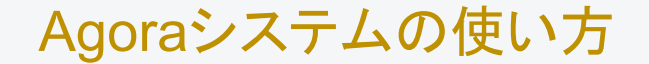

# Agoraシステムの概説

### Agoraとはどのようなシステムか?

Agora(「アゴラ」と読みます. ギリシャ語で「広場」という意味)は、オランダのデルフト工科大学を中心に 開発された. 科学技術倫理教育のためのe-ラーニングシステムです.

実践的な倫理的判断能力を向上させる上で,具体的な事例の分析は欠かせません.しかし, (本科目に限らず)技術者倫理を学ぶ科目の講義時間内だけでは、事例の分析を十分に行うことは できません. そこで, 技術者倫理科目(我々の場合は本科目)にかける予復習時間を活用して, 自学自習の一環として効果的に事例分析を進めるために, このAgoraが開発されました.

金沢工業大学では, 2007年度よりAgoraの試行を開始し, 2008年度から本科目に正式に組み 込んで授業を運営しています. Agoraを十分に活用した皆さんの技術者倫理に関わる理解が 増進していることが実証的に示されています.

### Agora上で課題を行う意味(必要性と意義)

本科目の目的は、皆さんに倫理的問題解決能力を身につけてもらうことです.すなわち,我々 講師陣が求めることは、皆さんに科学技術者倫理に関する知識を身につけてもらうことではなく (最低限の知識は身につけてもらいますが),科学技術者が社会に対して倫理的責任を負うことを 理解し,社会に出て倫理的問題(ジレンマ)に直面したときに,その問題を解決できる能力を自分で 伸ばしていけるようになることです.

そのためには,能動的に学習することが必要です. 幾つかの課題をAgoraで行ってもらうのも 能動的な学習の一環です. これらの課題で, 皆さんは講義で学ぶ倫理的問題解決の方法(セブン・ ステップ・ガイドなど)を用いて事例の倫理的な分析を行います.し,実際に適用します. そのような 分析作業の繰り返し(倫理的ジレンマの疑似体験)を通して,皆さんの倫理的感受性が刺激されて 豊かになり,倫理的問題解決能力が高められます.

従来型の課題のみでこうした分析を行うことは容易なことではありません(例えば,上述の目的を 達成するために,数ページにおよぶリサーチ・ペーパーを執筆することを考えてみてください. 「負担」に感じる でしょう). Agoraを使って事例の分析を"電子的"に行うことで, そのような「負担」を軽減しつつ, 同時に, より効果的に時間を使って考察を一層深めることが可能になるのです.

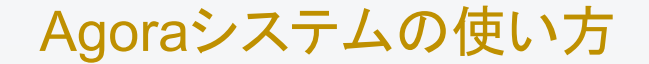

# ログイン/ログアウトのしかた

ログイン(サインイン)

- 1. Agoraにアクセスする <https://www.ethiekentechniek.nl/Public/>
- 2. 「E-メール」欄に 大学独自ドメインのアドレスを入力する
- 3. 「パスワード」欄に:
	- 初回ログイン:初期パスワード;
	- 2回目以降のログイン: 自分で設定したパスワード を入力する
- 4. [サインイン]ボタンをクリックする

- 誤入力を繰り返すとアカウントがロック される䛾で気をつけること
- ブラウザーの自動翻訳機能は必ず無効 (オフ)にすること

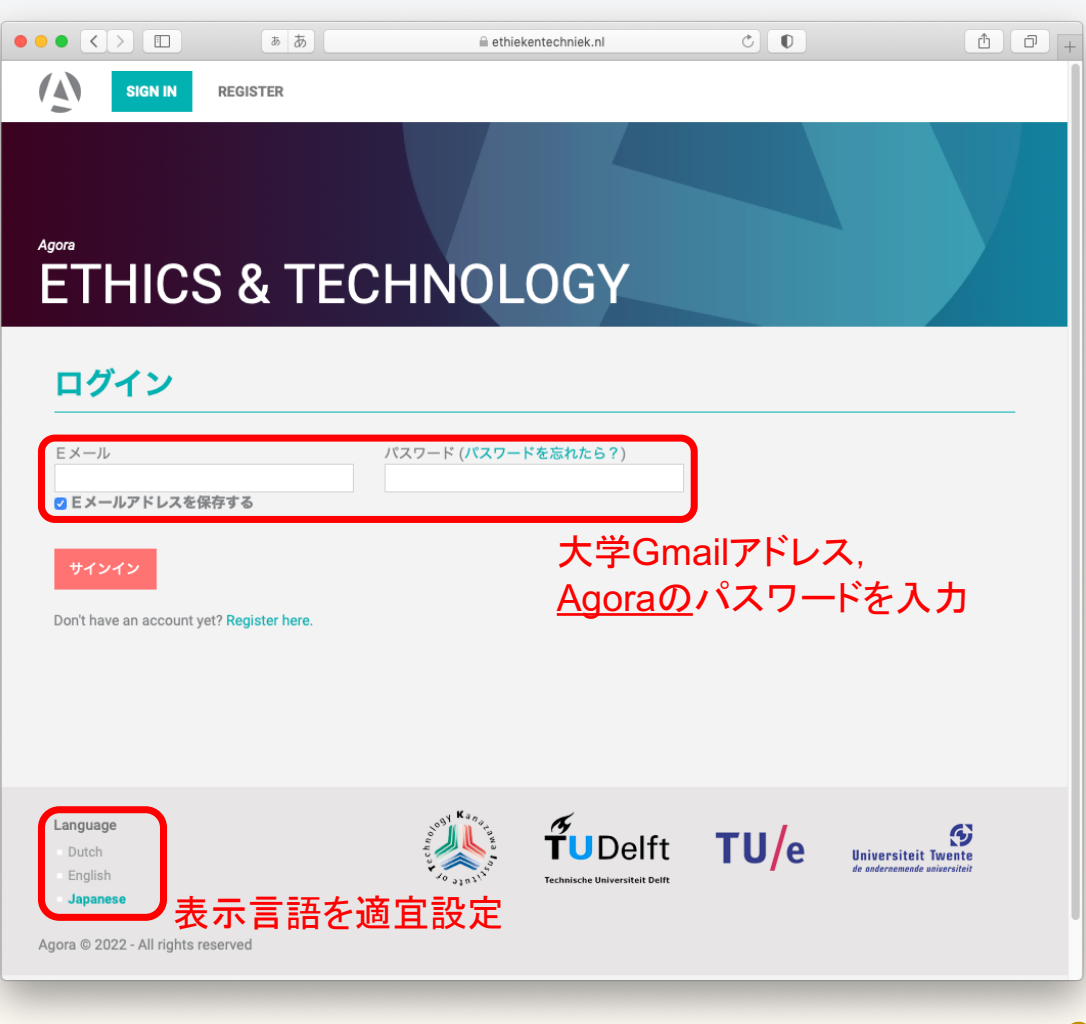

## パスワードの設定(初回ログインのみ)

- 1. 「新規パスワード」欄に 新しいパスワードを入力する
- 2. 「新パスワードを確認」欄に 「新規パスワード」欄に入力したのと 同じパスワードを入力する
- 3. [提出/送信]ボタンをクリックする

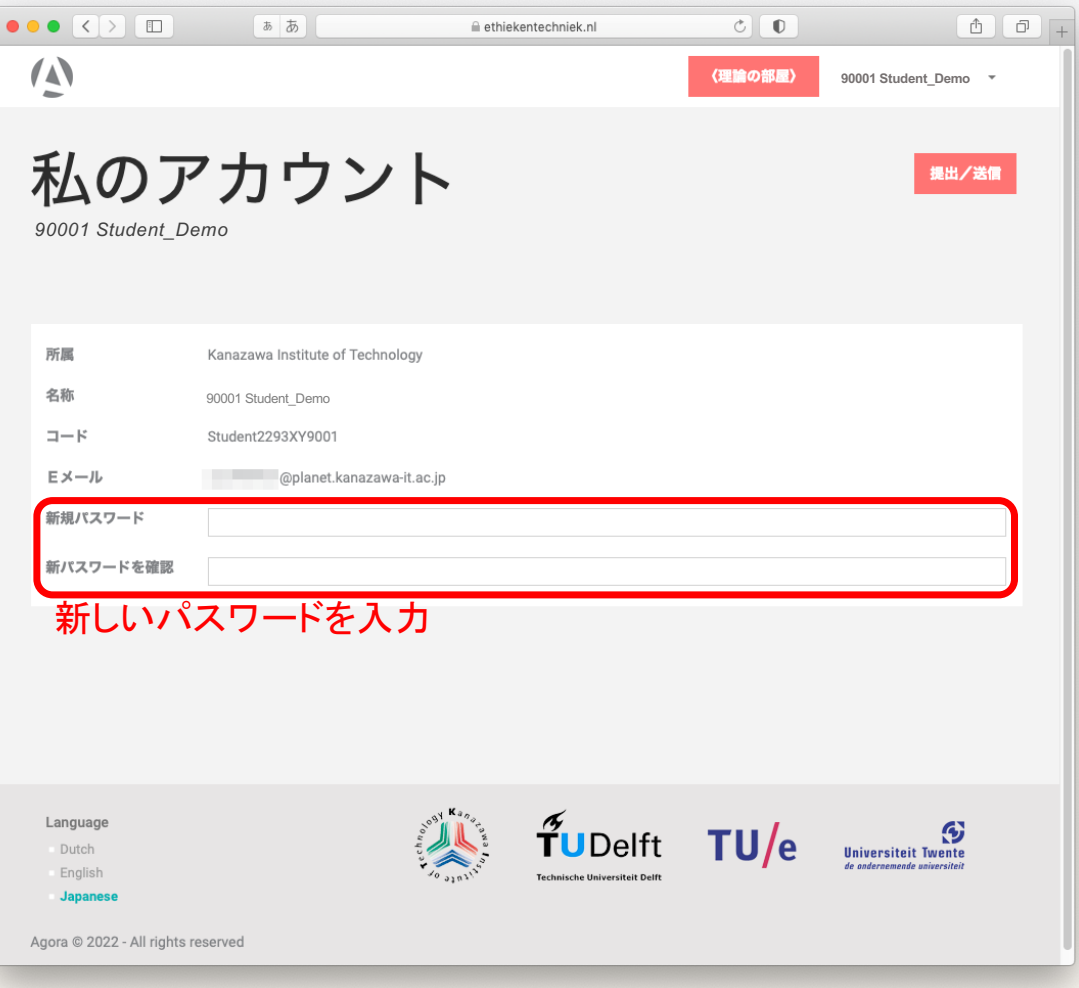

## ログアウト(サインアウト)

1. 画面右上の「90001 Student Demo」 (右図の例の場合. 一人一人異なります)に カーソルを重ねると表示されるプルダウン メニューから,「サインアウト」をクリック する

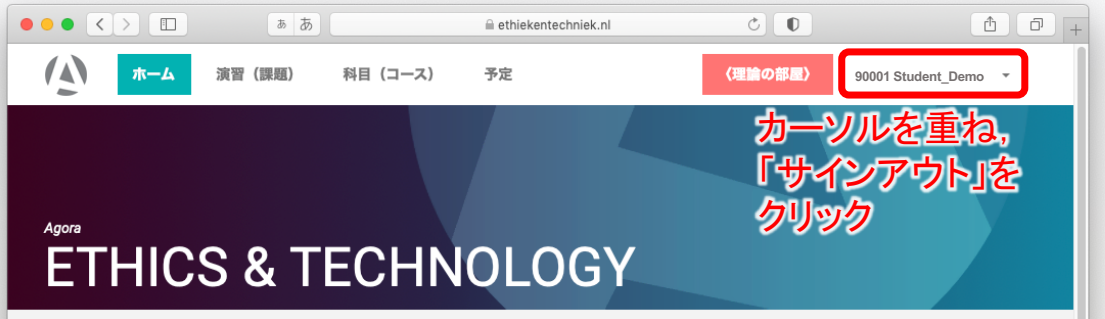

#### 現行の演習 (課題)

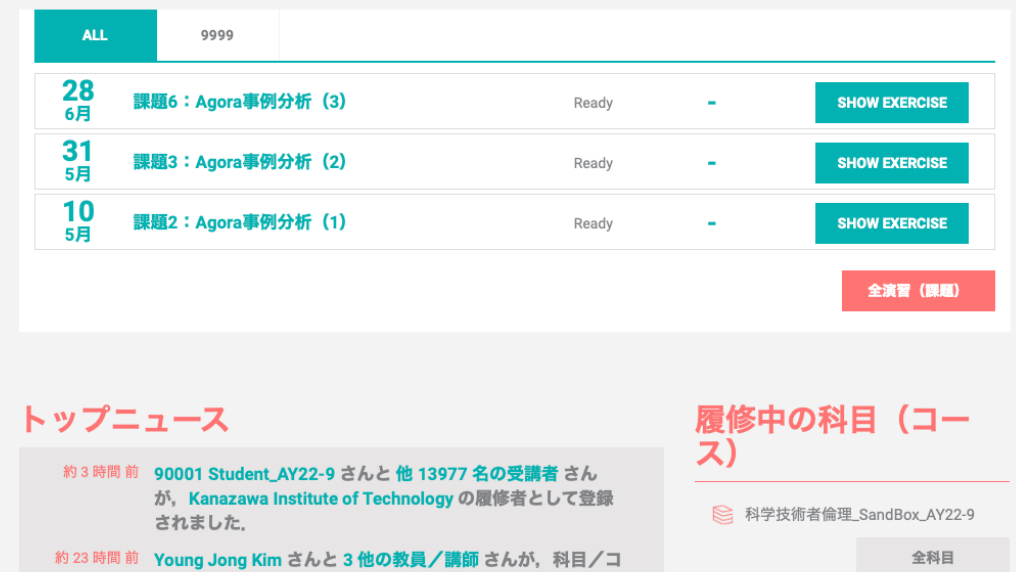

#### Agoraシステムの使い方

## 課題への解答のしかた

- 使用パソコンやブラウザの都合でAgoraが使えない,あるいは、ログインできない などのトラブルはe-ラーニングシステムゆえ,充分に予想される.提出期限寸前に そのような申し出がなされても対応できない.必ず、提出期限までに十分に余裕の ある内にアクセスできるかどうかを確認し,問題があれば速やかに連絡すること.
- Agoraは本学および本科目だけのためのシステムではない.また、システム上の 都合により日本語化されていない機能が幾つかある.これらについて了承されたい.
- 以下について不備が認められる場合, 理由の如何を問わず不正行為(剽窃)と みなすので特に注意すること(不安があれば質問・相談せよ):Wikipediaやそれに類する ものを使ってはならない. 電子的なコピー ペーストを行ってはならない. 他人の解答を写してはいけない、自分の他の課題の解答も写してはいけない (自己剽窃).出典は必ず明記しなければならない.

### 解答する課題の選択

- 1. ホーム画面の中央「現行の演習(課題)」 欄䛾「G013-01」タブをクリックする
- 2. 表示されている課題リストから 解答する課題の[演習開始]ボタンを クリックする (ボタンが「演習開始」となっていない課題は 解答できない)

- •課題の表示される順序は番号順とは限ら ないので注意(右図では課題6, 3, 2の順に 表示されている)
- 表示されている提出日によらず, 課題の 提出は配付の「講義日程表」に示されている 日(授業中に指示された日)までに行なうこと
- ブラウザーの自動翻訳機能は必ず無効 (オフ)にすること

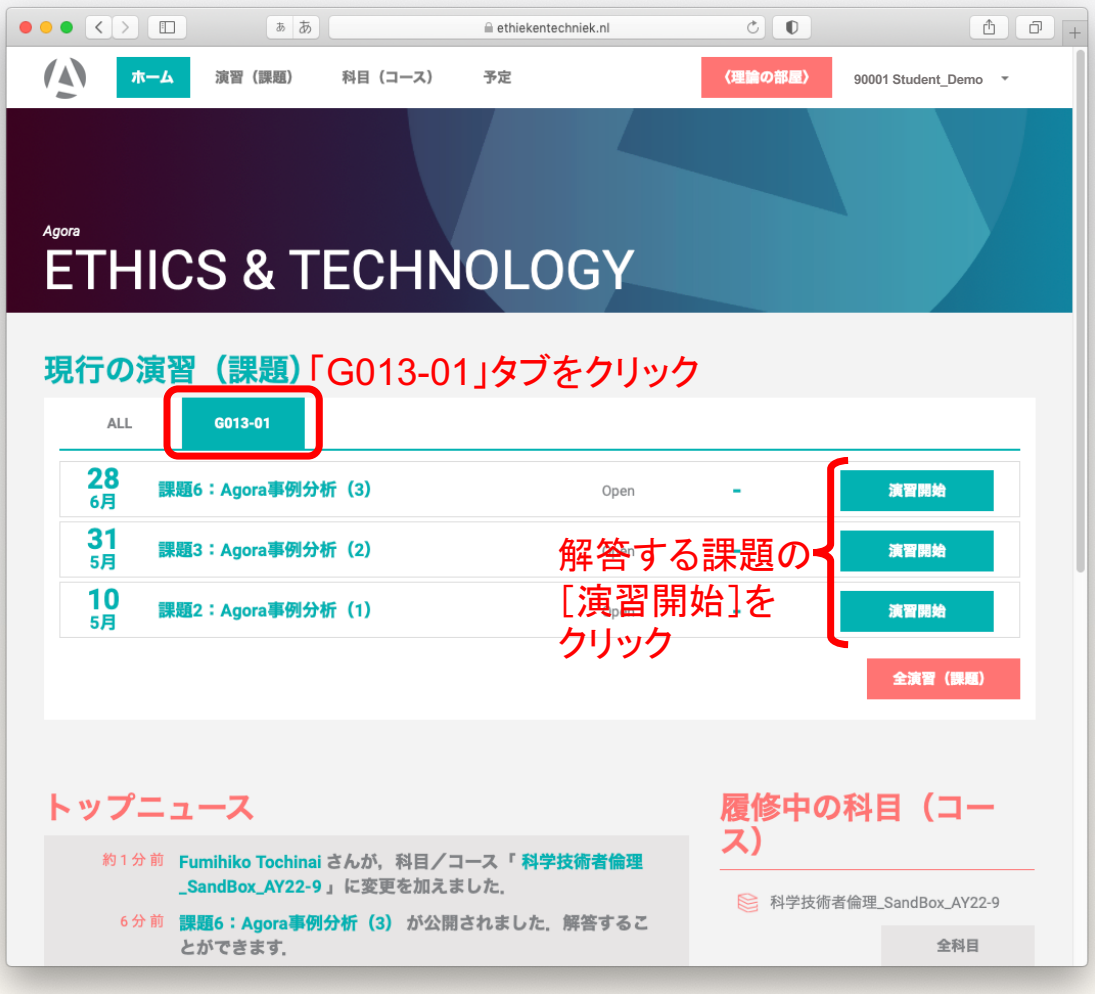

### 解答の進め方

- 指示やヒント(赤字で示されている)を踏まえて. 設問1.1.1から順番に解答する (前の設問に答えていないと解答できない設問 もある. 右図の例では1.1.2)
- 2. 全ての設問に答えたら「保存して提出]を クリックする(課題が提出されたことになる) (途中で解答を中断したり一時保存したりする 際は[保存]をクリックする. ただし, 提出後も, 提出期限までは解答内容の変更は可能)

### !!注意!!

- 各設問の「コメントを入力する」に解答を 入力しないこと(解答したとはみなされない)
- 解答欄により,入力方法が異なる. 次ページ以降を参照のこと
- 適宜[保存]すること
- ブラウザーの自動翻訳機能は必ず無効 (オフ)にすること

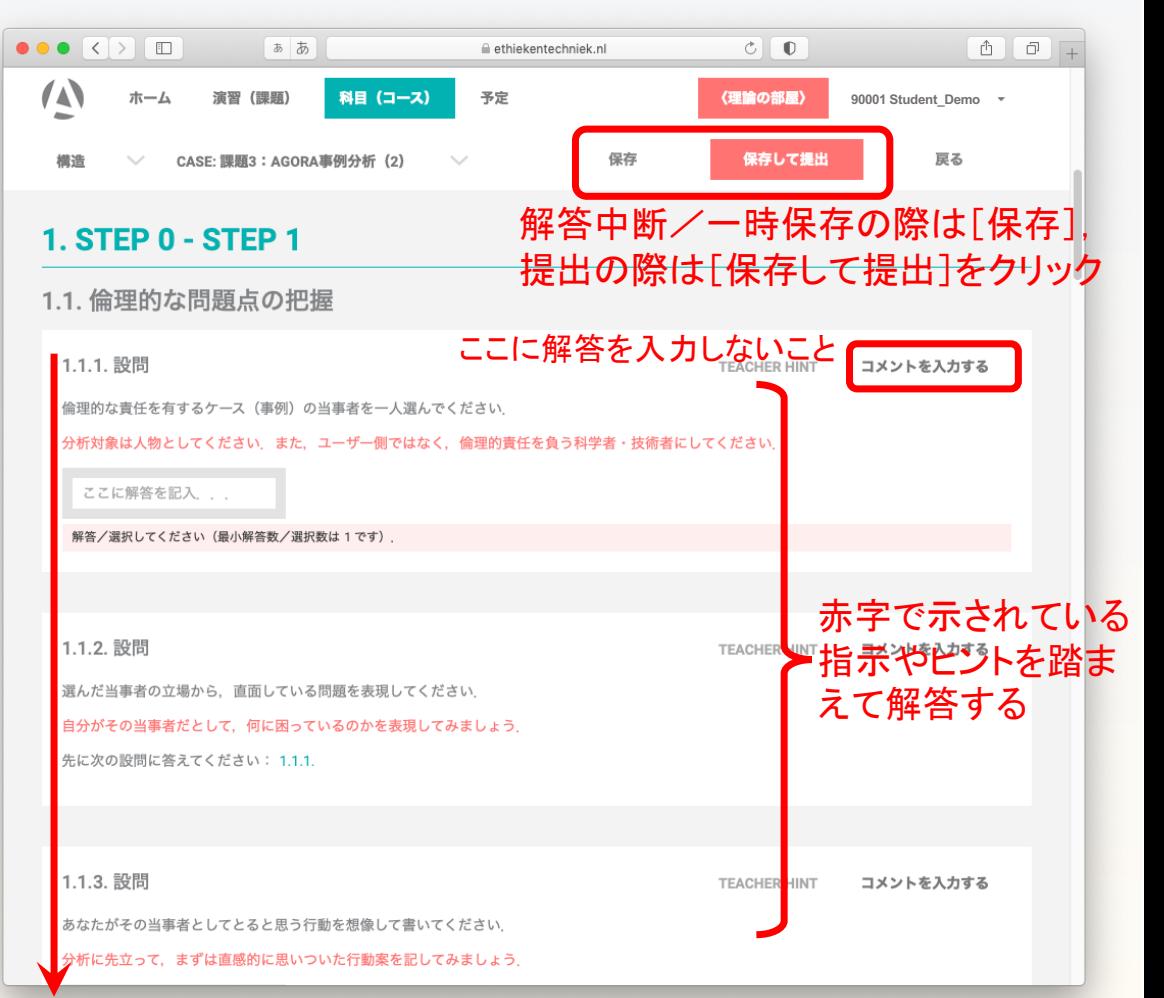

11

順番に解答する (前の設問に答えていないと解答できない設問もある)

### 解答の入力の方法(「ここに解答を記入…」タイプ)

- 1. 解答欄に解答を入力する
- 2. 日本語入力の確定後, リターンキーを押下する (欄が灰色になり,右端に「x」マークが 表示されたことを確認する)
- 3. その解答を取り消す場合は 「x」をクリックする

- 解答数の指示(「OOOを5つ解答せよ」など) がある場合, 一つの欄に入力する解答は 一つ䛾みとすること (5つ解答するなら, 解答欄は5つ)
- 空欄の長さが短いが, Wordを用いて文章 を作成し,それを解答欄にコピー・ペースト するなど工夫すること
- ブラウザーの自動翻訳機能は必ず無効 (オフ)にすること

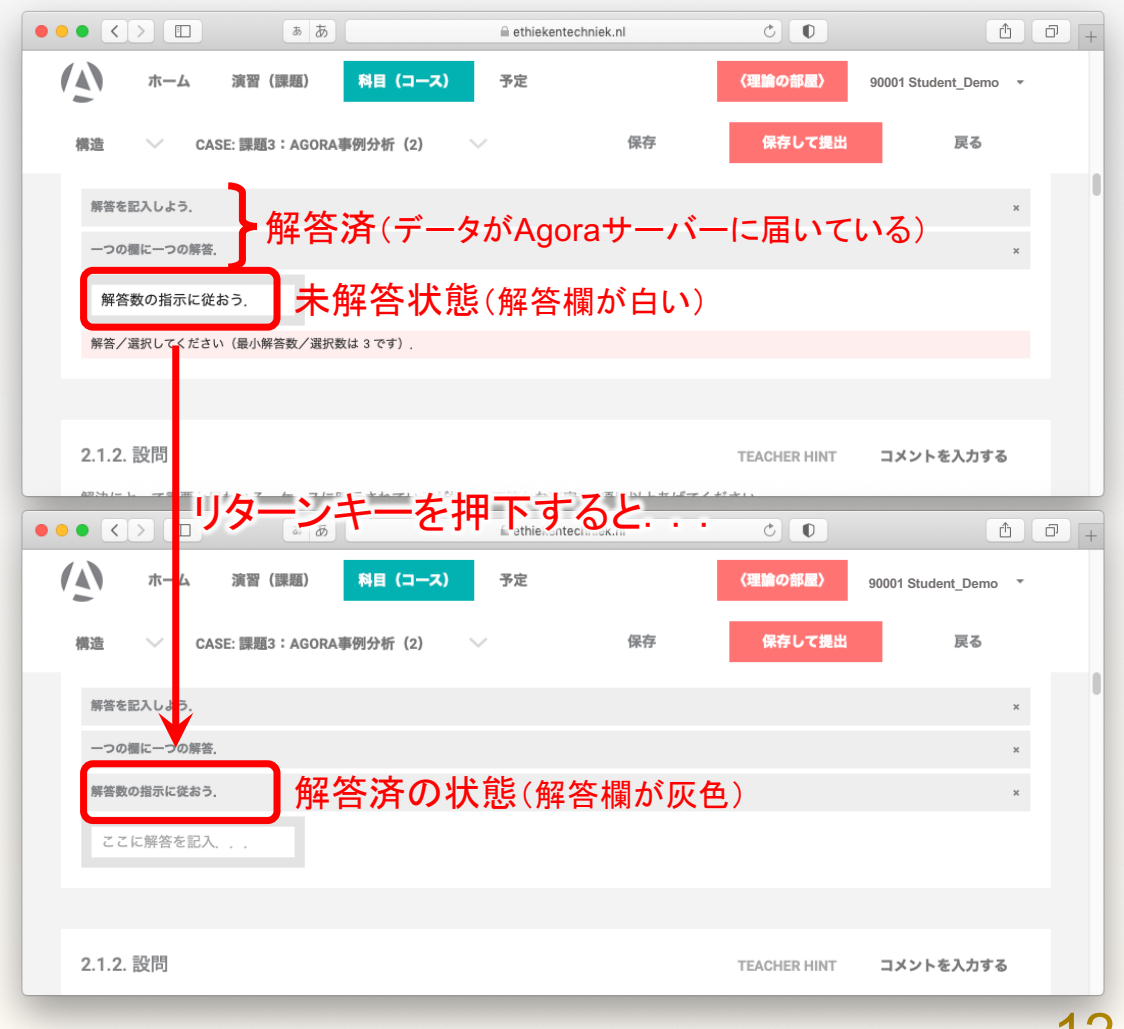

## 解答の入力の方法(空欄タイプ,チェック式タイプ)

### 空欄タイプ

1. 解答欄に解答を入力する

### チェック式タイプ

1. 問いに従って, あてはまる項目をチェックする

- 空欄タイプの問いでは, 解答内容を特に 充実させること
- チェック式タイプの問いは, それ以前の 問いへの解答を踏まえている場合が多い. 未解答の問いがないか, 注意すること
- ブラウザーの自動翻訳機能は必ず無効 (オフ)にすること

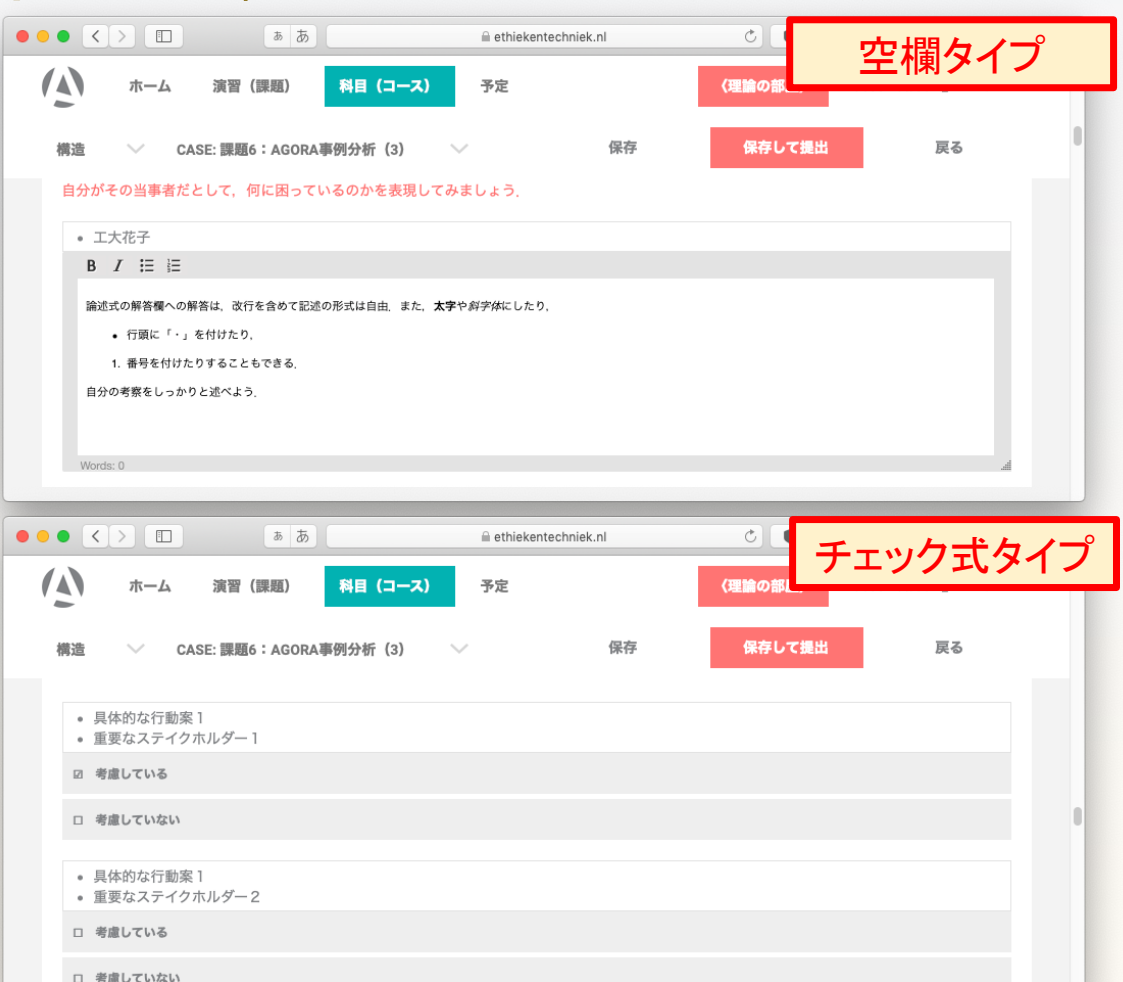

Agoraシステムの使い方

## 解答の一時中断/解答再開と 課題の提出のしかた

### 解答の一時中断/解答再開

#### 解答の一時中断

- 1. [保存]ボタンをクリックして, 解答内容を保存する
- 2. Agoraからログアウト(サインアウト)する

#### 解答の再開

- Agoraにログイン(サインイン)する
- 2. 解答を再開する課題の[解答再開]を クリックする
- 3. 解答を再開する

#### !!推奨!!

• 考察を深め, 解答の質を良くするためにも, 複数回に分けて解答をすることを強く 勧める

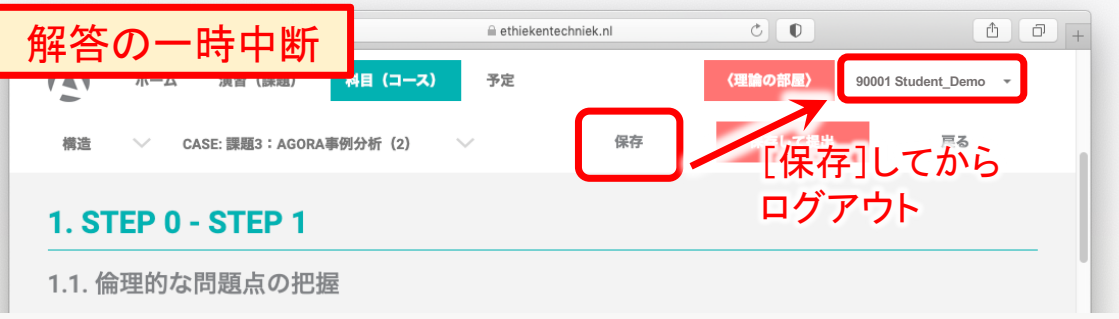

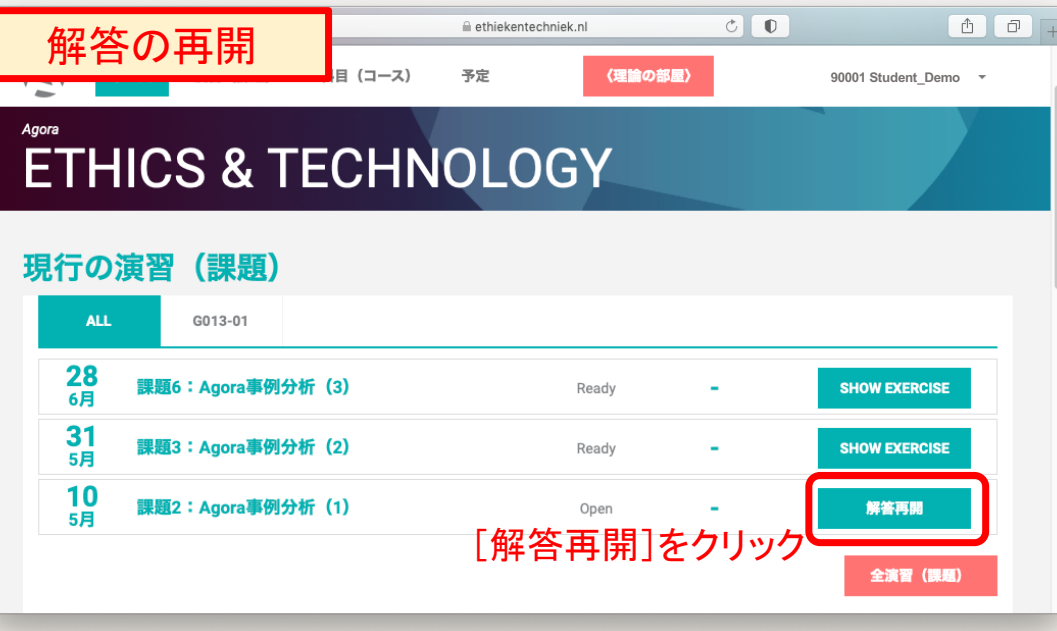

### 課題の提出

- 1. [保存して提出]ボタンをクリックする
- 2. 表示される確認ダイアログ内の

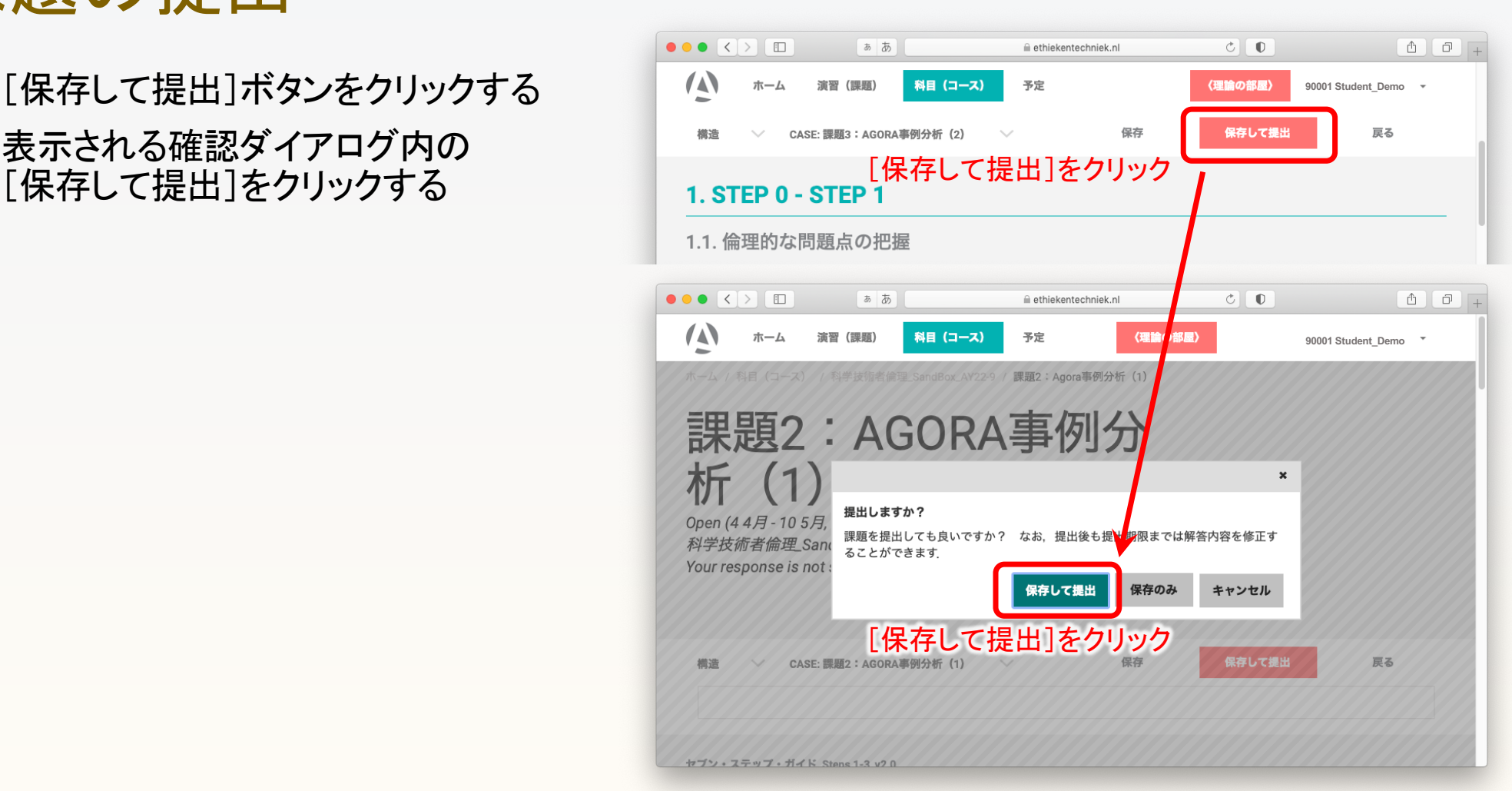

## 課題提出後に解答の修正を行う場合

(提出期限まで. 期限後の修正は不可能)

- 課題一覧から, 解答を修正する課題の [演習開始]※をクリックする
- 2. 解答を修正する
- 3. [保存]ボタンをクリックする (「保存して提出]ボタンは表示されない)
	- ※システムのバグと思われますが, 提出後は ボタンの表示が「演習開始]となります. 提出済みか否かは[保存して提出]ボタンの 表示の有無で判断してください

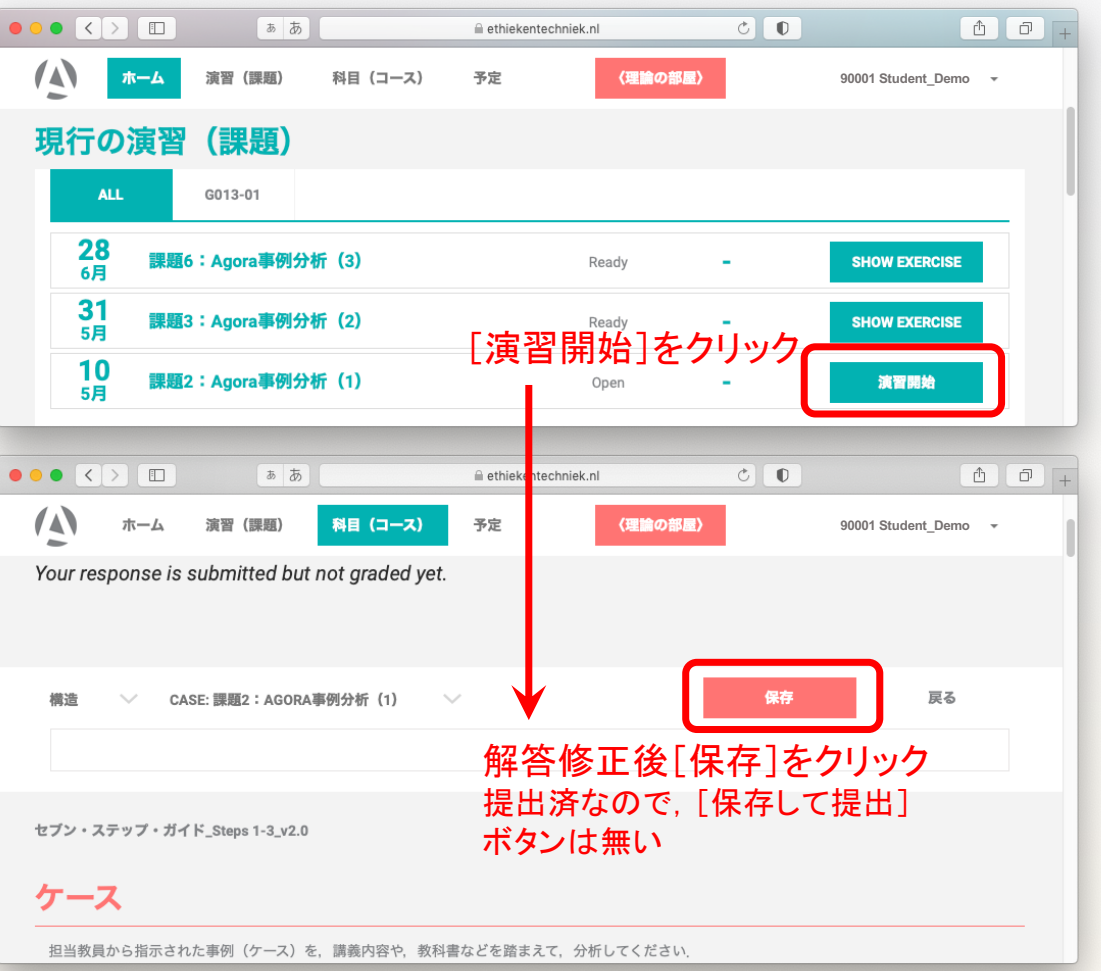